## **Campaign Codes**

With the EmPower+ Application, CLEAResult Shared Services, Contractors, Participating Utilities, and Community Organizers can create Campaign Codes from their Salesforce Application Portal. Once a campaign code is created, a web link will be generated that can be posted to a website or shared with an applicant through email.

- Campaign codes generated by Contractors or Community Organizers will prepopulate the associated fields on the Partner Information page of the online EmPower+ Application when the customer initiates an application through the associated web link.
- All applications initiated by the customer through a campaign code generated web link, will be associated with that campaign code and trackable via a linked report.
- All entities with access to generate a campaign code can set up multiple campaign codes to track different marketing outreach efforts through Salesforce.

To create a **Campaign Code**, log into Salesforce.

#### Access the **Generate Campaign** tab.

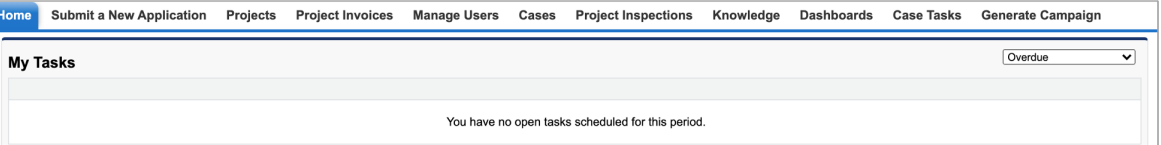

## 3

2

1

#### On the **Generate Campaign** tab, a list of all campaigns created by the logged in user are displayed. To create a new **Campaign**, click **Generate Campaign**.

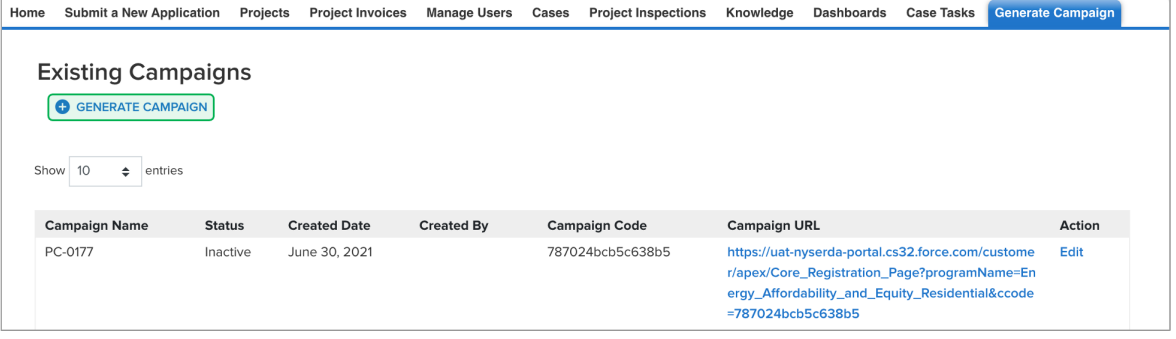

4

A modal window will open. Click **OK** to confirm the request to generate a new Campaign Code (and URL).

# $\times$ **CONFIRM** Are you sure you want to generate a new Campaign URL for the Combined Residential Application? **CANCEL** OK

Back on the **Generate Campaign** tab, the newly generated **Campaign Code** will appear on the top of the list. Be sure to check that the **Campaign Code** status is set to **Active**. The Campaign URL can be copied and pasted for use in websites or shared through email.

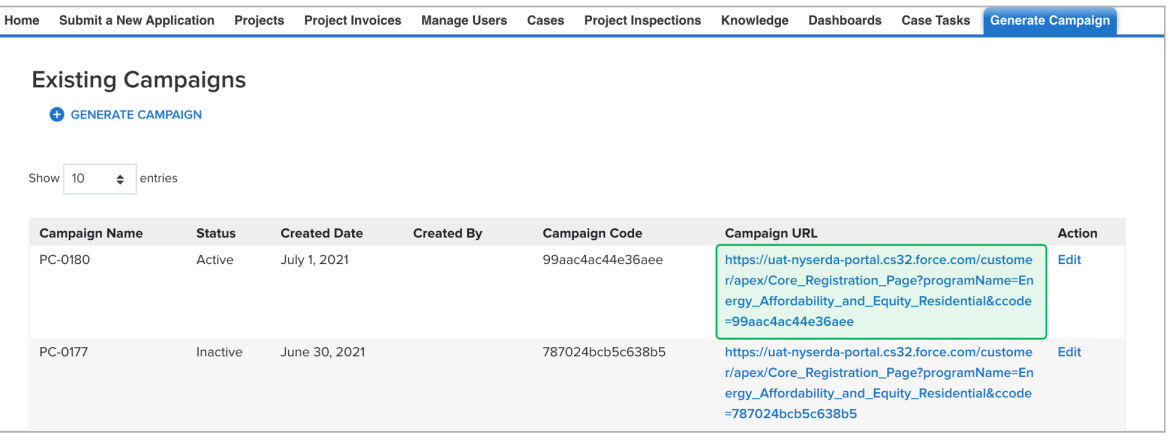

 $\left( \begin{matrix} 6 \end{matrix} \right)$ 

 $\overline{7}$ 

Campaign Codes that will no longer be utilized should be switch to **Inactive** status.

#### Click the **Edit** link to the far right of the **Campaign Code**.

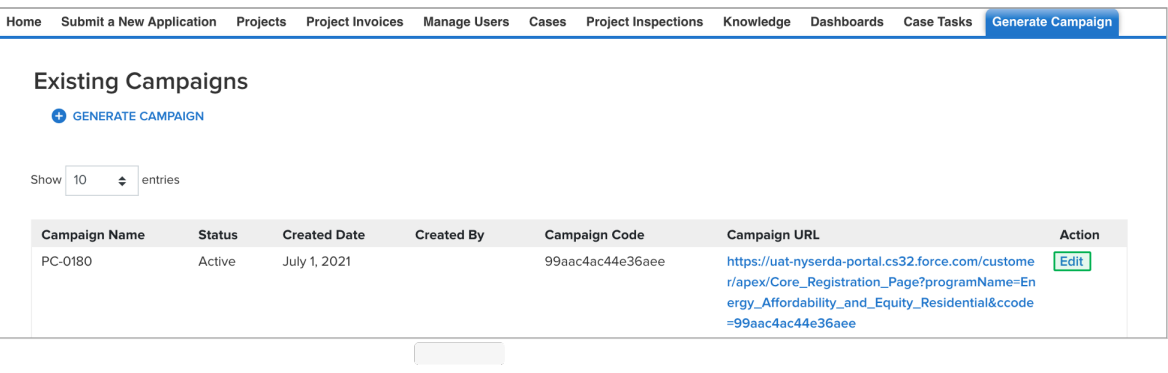

8

On the modal window that opens, click the **Status** drop-down and change the selection from **Active** to **Inactive**. Then click **Save Changes**.

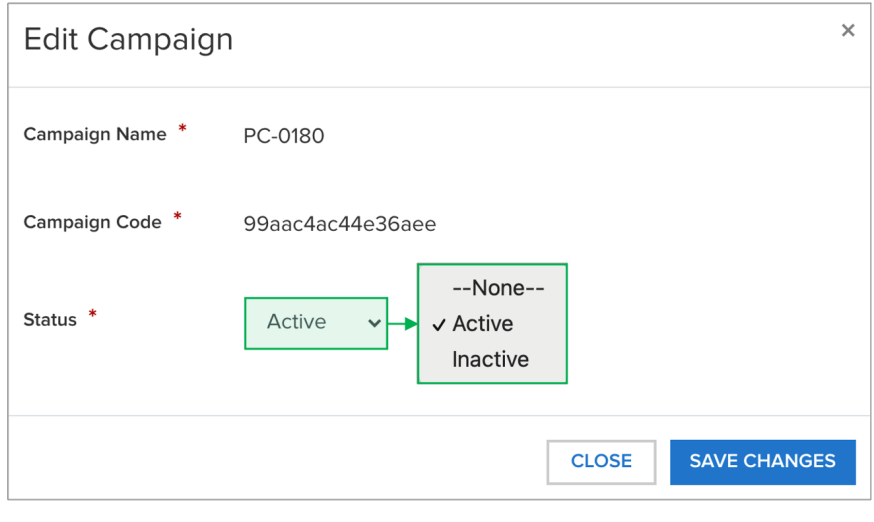

The number of applications that have been received for each campaign code can be viewed on the **Generate Campaign Code** tab.

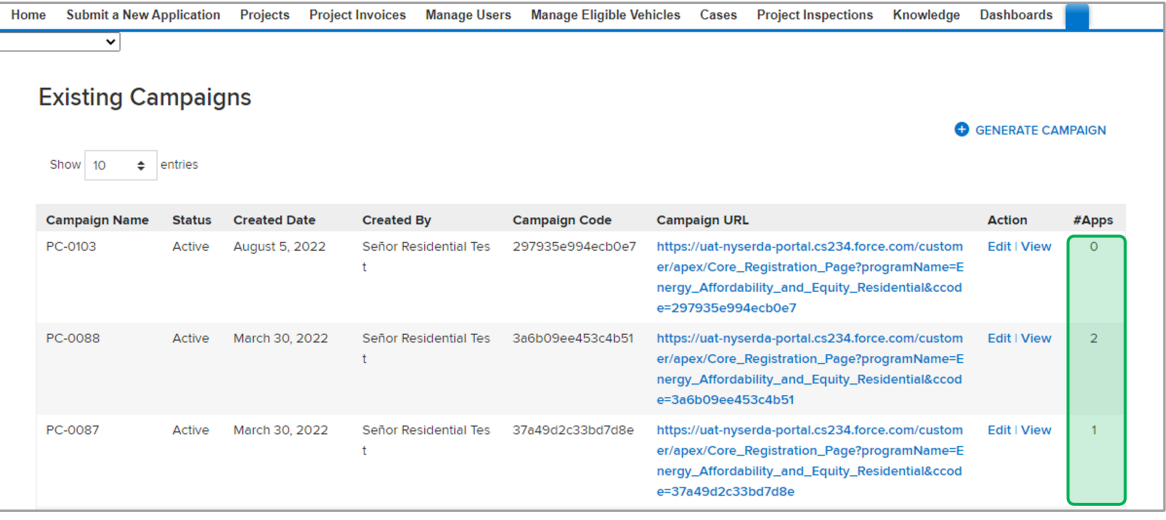

To view the applications associated with the campaign code, click on the **View** hyperlink in the **Action** column.

Page 3

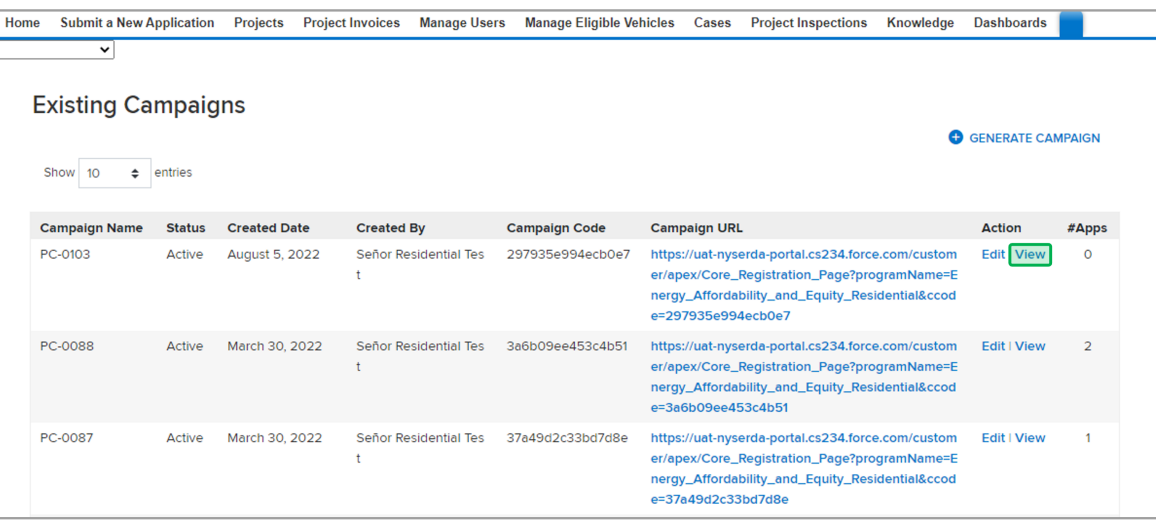

 $\left( 10\right)$ 

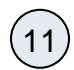

### 11 The page will then redirect to the campaign code **Record**.

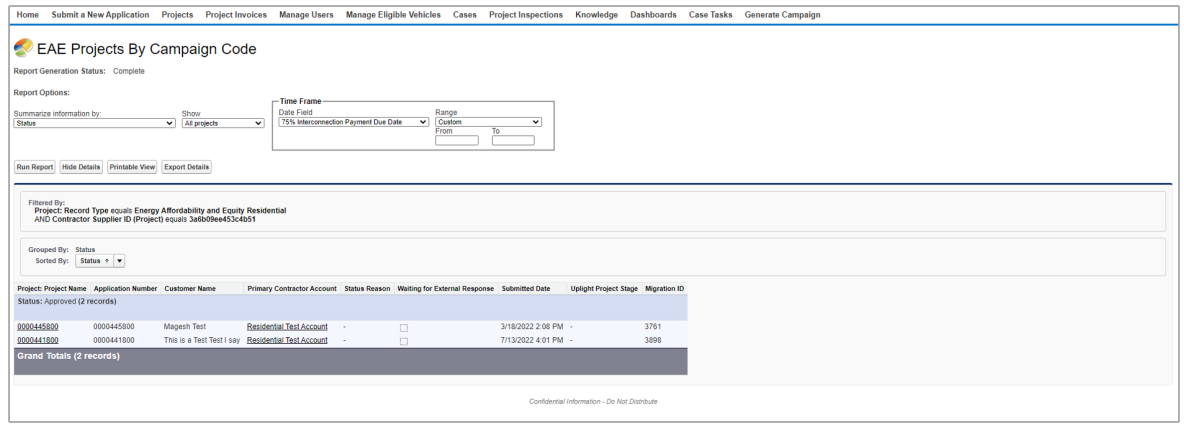